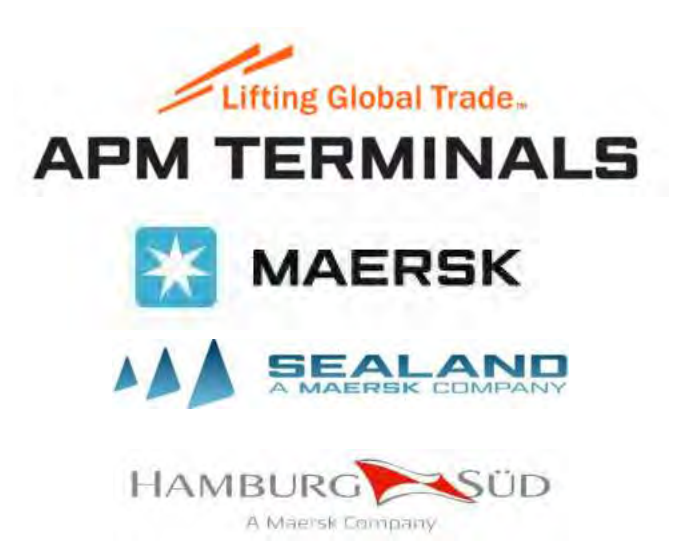

# **MANUAL DE USUARIO DEL PORTAL WEB**

# **["Tucontenedor360"](https://tucontenedor360.inlandservices.com/#/Login)**

# **Perfil Cliente**

Version 2.0

# Índice

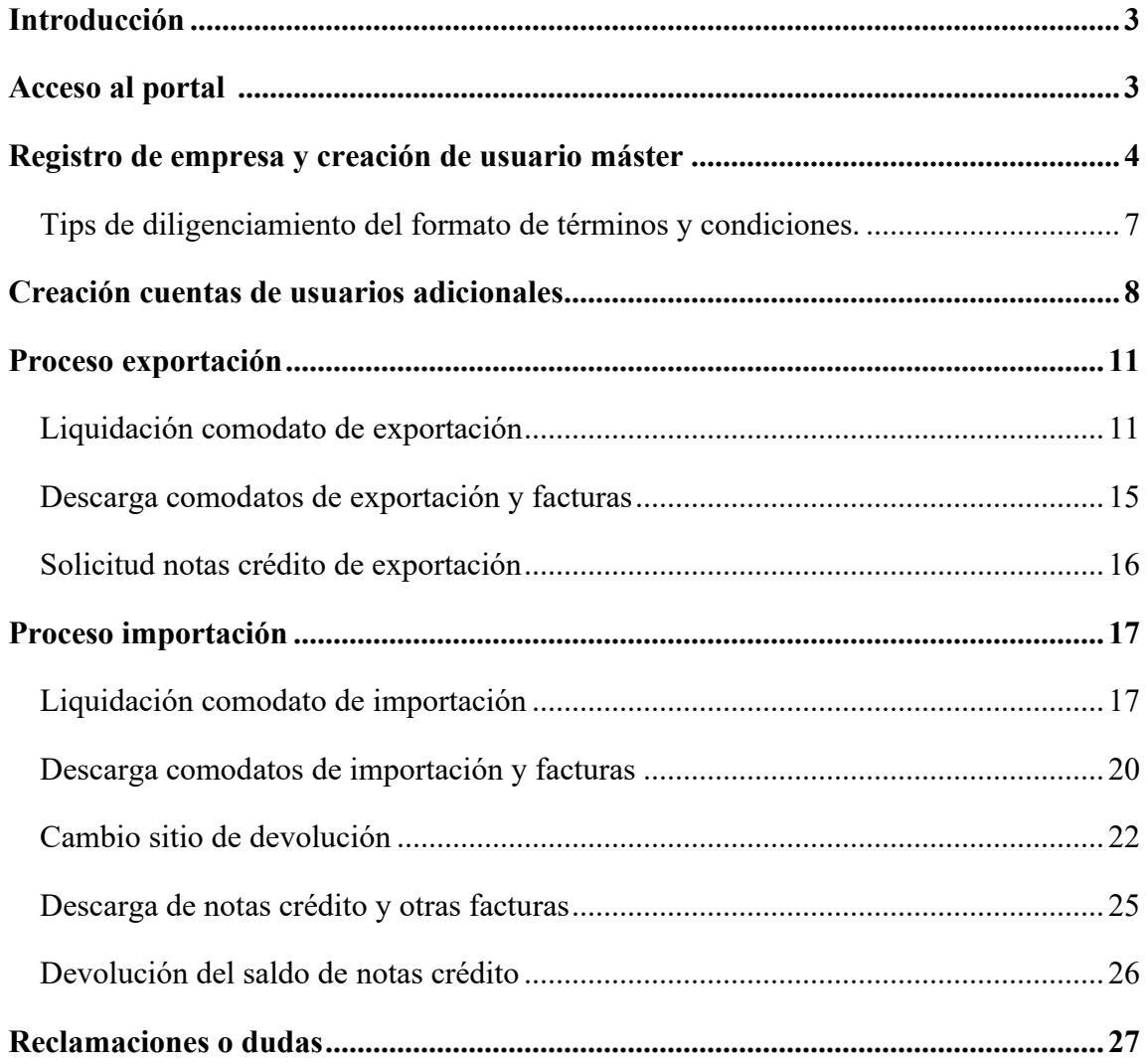

#### **Introducción**

<span id="page-2-0"></span>El presente documento tiene como finalidad describir de forma detallada el uso del portal Web "TuContenedor360". Dicha descripción abarcará el registro en el portal, la liquidación del documento comodato de exportación y la descarga de su respectiva factura, la liquidación del documento comodato de importación y la descarga de su respectiva factura, el proceso para el cambio de sitio de devolución de las unidades de importación, la descarga de notas crédito y el proceso de aplicación o solicitud de reembolso de las notas crédito.

#### **Acceso al portal**

#### <span id="page-2-1"></span>Pasos por seguir

1) Abrir un browser de internet, buscar Tucontenedor360 e ingresar a la página [Inlandnet - Iniciar sesión](https://tucontenedor360.inlandservices.com/)

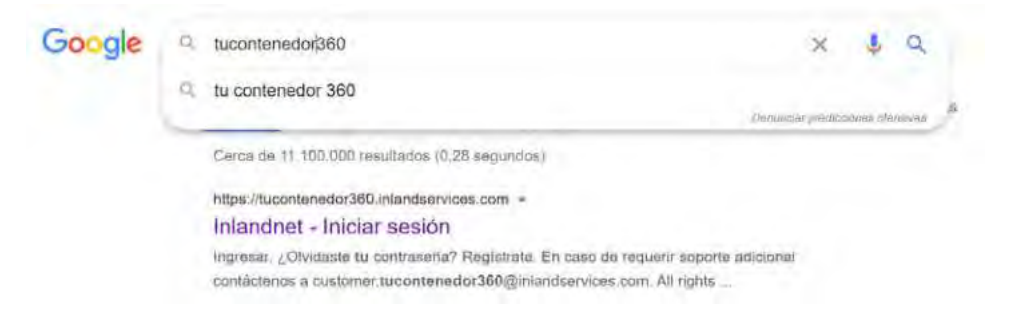

2) Se mostrará la siguiente pantalla de login donde deberá ingresar Usuario (correo registrado) y Contraseña

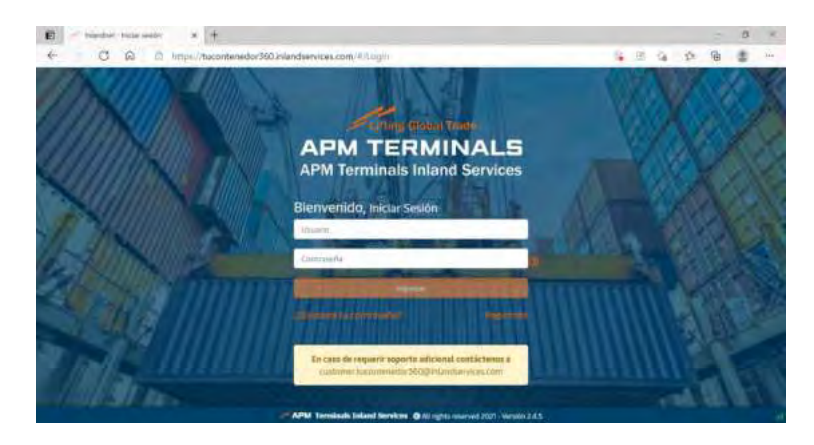

#### **Registro de empresa y creación de usuario máster**

<span id="page-3-0"></span>Pasos por seguir:

1) Abrir un browser de internet e ingresar a la página [Inlandnet - Iniciar sesión](https://tucontenedor360.inlandservices.com/) y dar clic en la opción ["Registrarte"](https://tucontenedor360.inlandservices.com/#/Register)

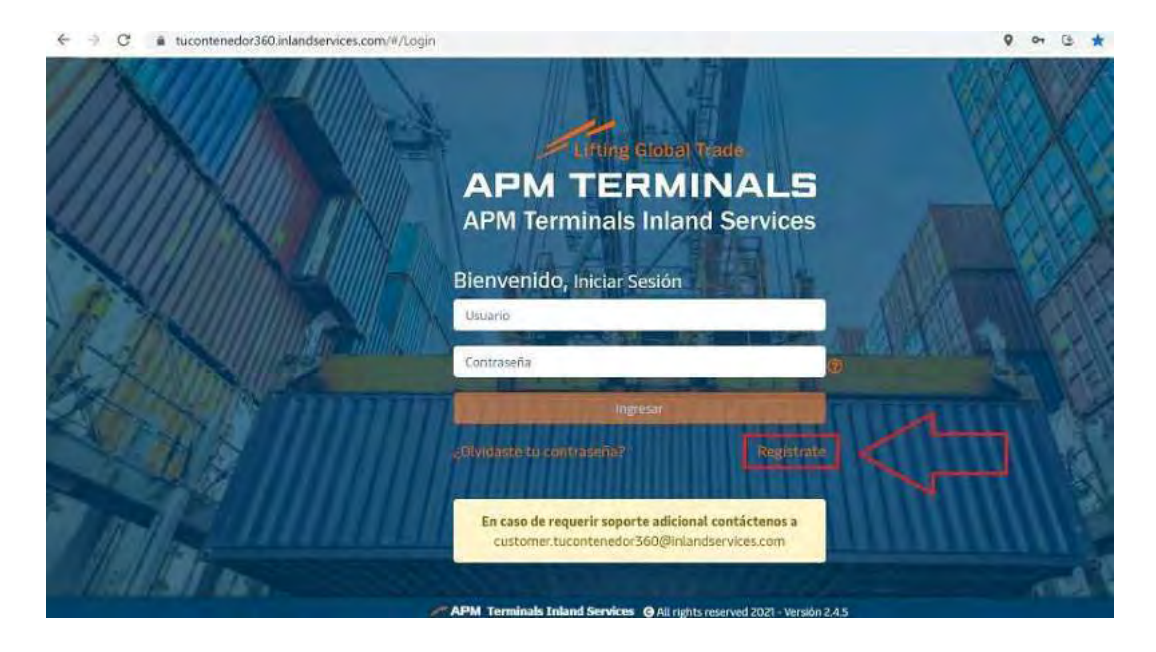

2) Para registro de nuevas empresas debe dar clic en la opción "Si su empresa no se encuentra registrada haga, [clic aquí"](https://tucontenedor360.inlandservices.com/#/RegisterClient)

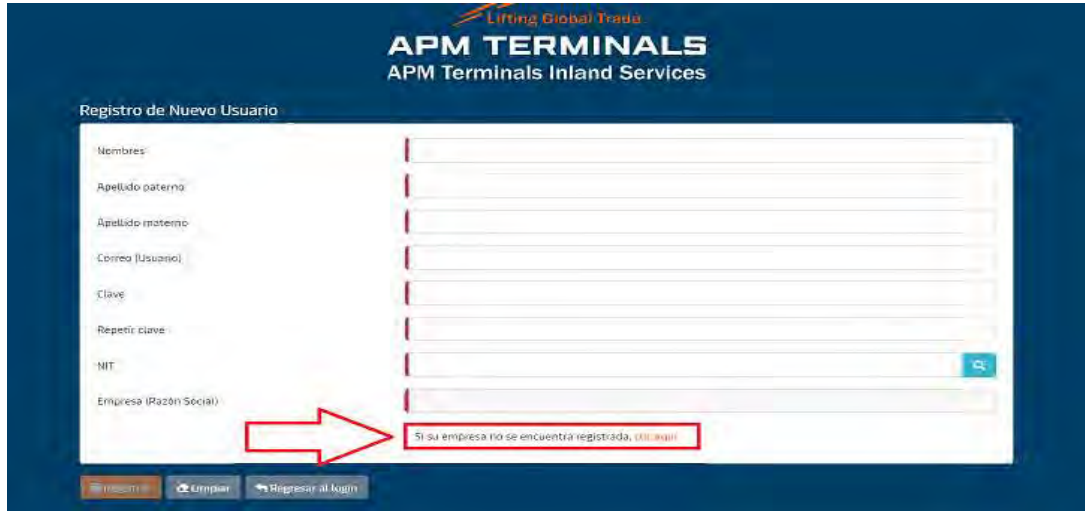

3) Descargar y diligenciar el formato de [Términos y Condiciones](https://tucontenedor360.inlandservices.com/assets/condiciones_generales_tc360.pdf) 

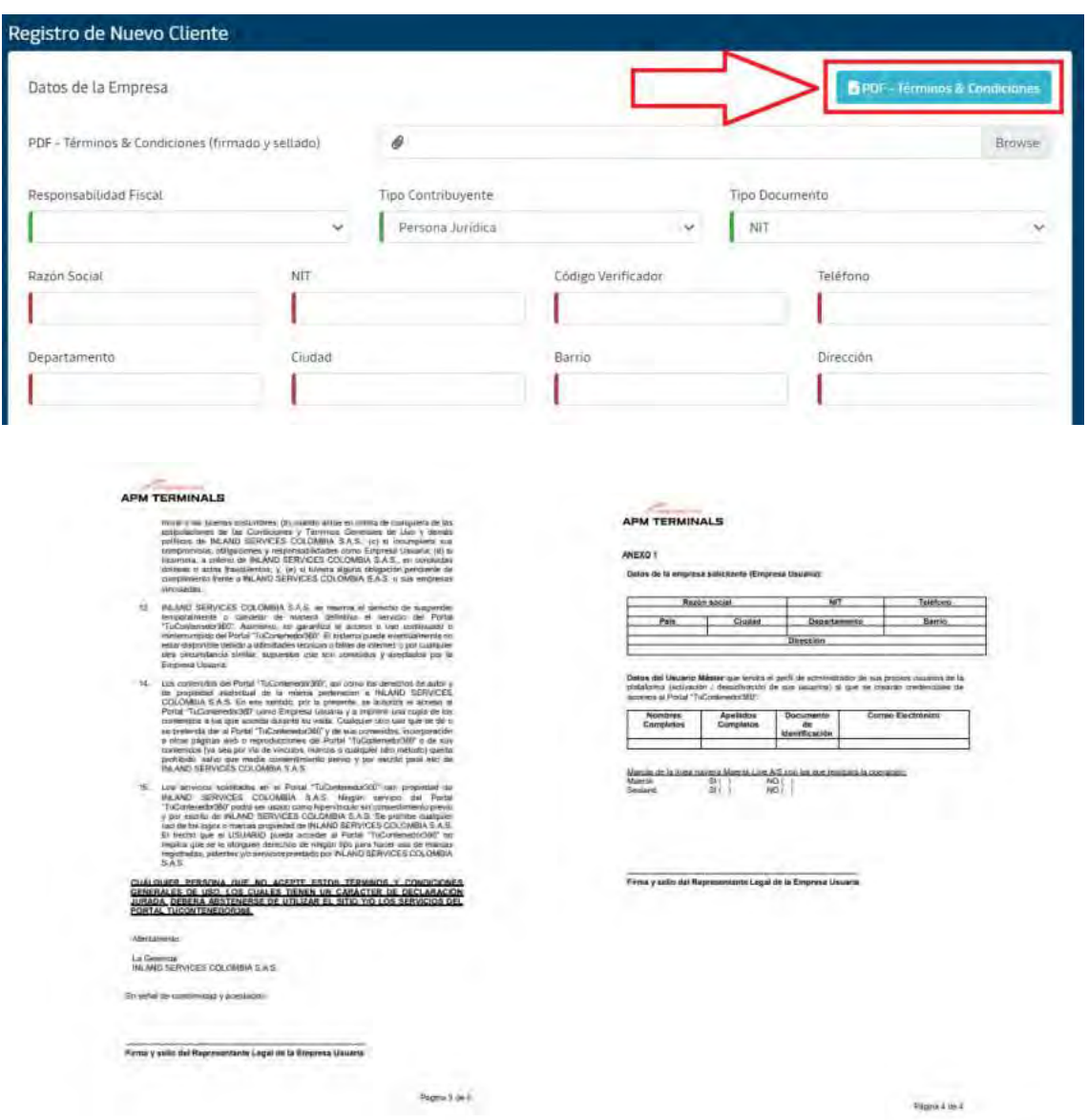

*Tenga en cuenta que el formato debe estar completamente diligenciado, debe contar con firma y sello en la página 3 y 4.* 

4) Diligenciar todos los datos solicitados en la página exactamente igual a los ingresados en el formato (si los datos no coinciden debemos proceder con el rechazo del registro)

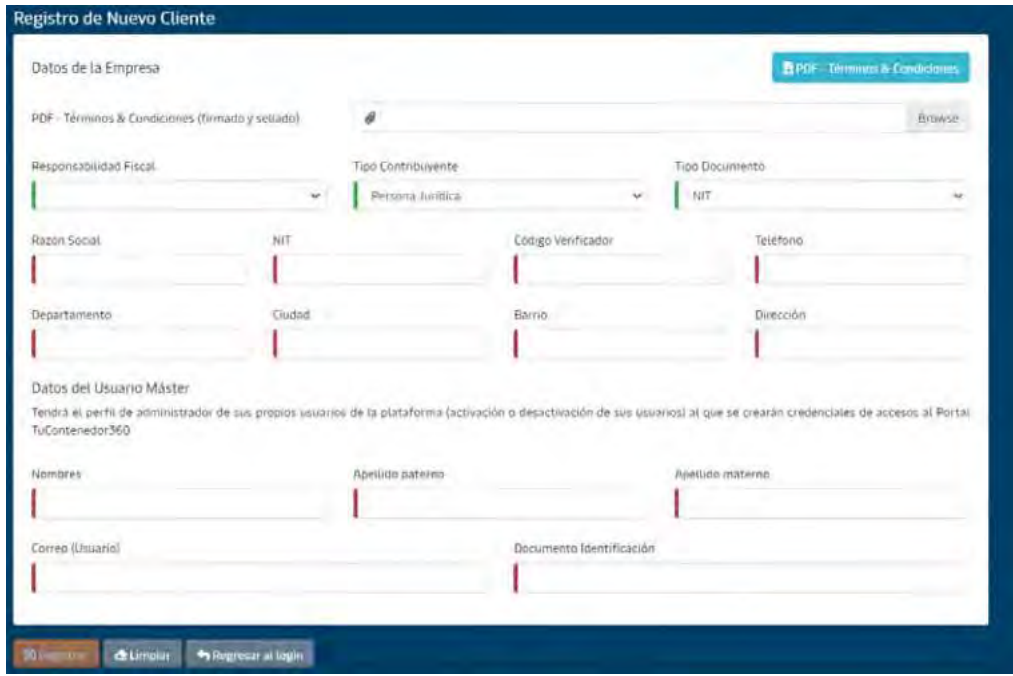

5) Dar clic en registrar.

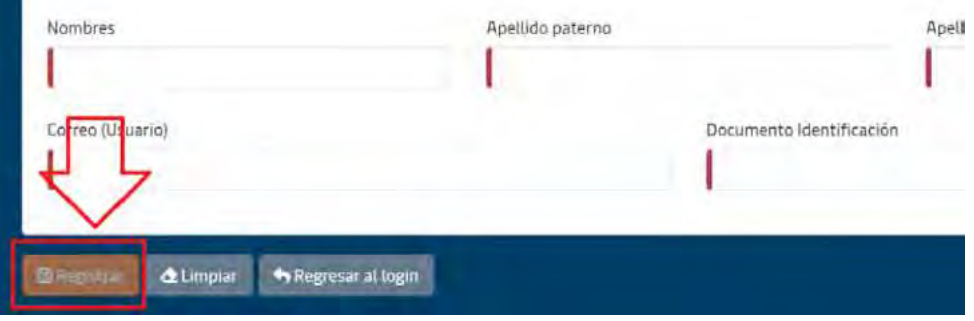

*Después de la validación de los datos, aproximadamente de 4 – 6 horas, le llegara la notificación al correo registrado con el objetivo de confirmar su inscripción en el portal* 

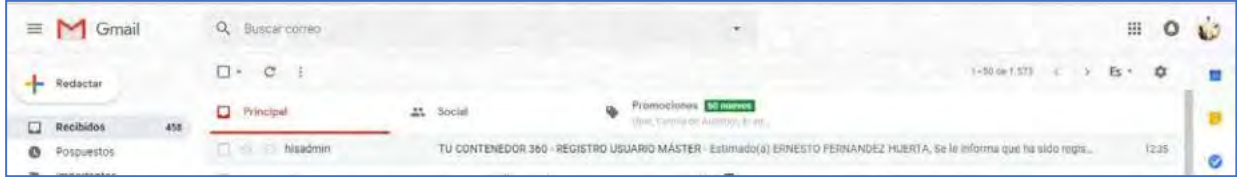

6) El Usuario Máster, deberá ingresar al URL indicado en el correo electrónico para confirmar su cuenta.

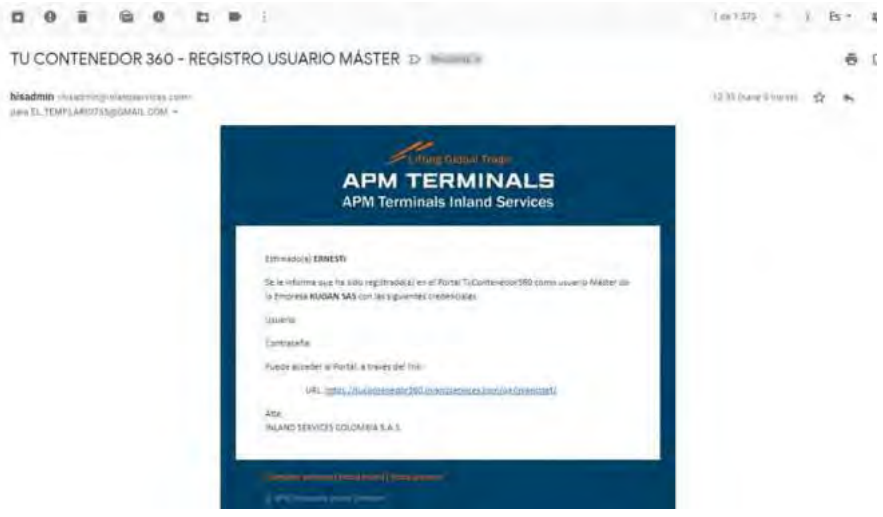

<span id="page-6-0"></span>**Tips de diligenciamiento del formato de términos y condiciones.** 

- 1. Diligenciar con letra legible o de manera digital
- 2. Los datos deben coincidir con los ingresados en la plataforma de TuContenedor360
- 3. La página No. 3 y No. 4 debe contener la firma del representante legal y sello de la compañía.
- 4. El anexo 1 debe estar completamente diligenciado.
- 5. La razón social debe coincidir con la registrada en el RUT.
- 6. El NIT debe tener el digito de verificación.
- 7. Diligenciar con nombres y apellidos completos.

#### **Creación cuentas de usuarios adicionales**

<span id="page-7-0"></span>Pasos por seguir:

1) Abrir un browser de internet e ingresar a la página [Inlandnet - Iniciar sesión](https://tucontenedor360.inlandservices.com/) y dar clic en la opción ["Registrarte"](https://tucontenedor360.inlandservices.com/#/Register)

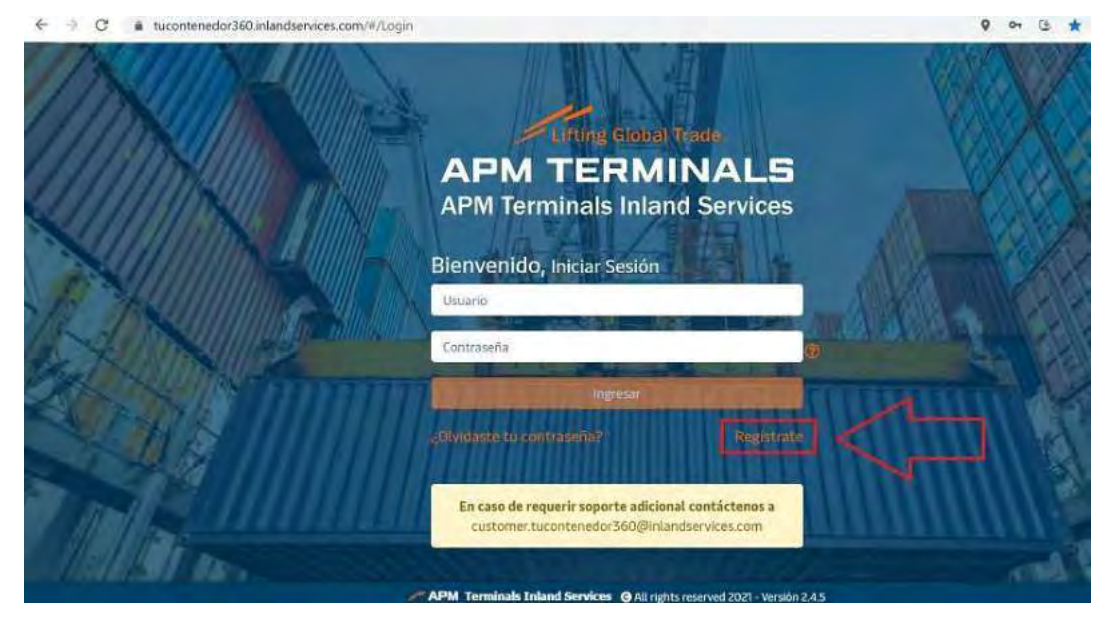

2) Al ingresar a la opción indicada, el sistema mostrará la siguiente pantalla "Registro de Nuevo Usuario" el cual deberá diligenciar completamente

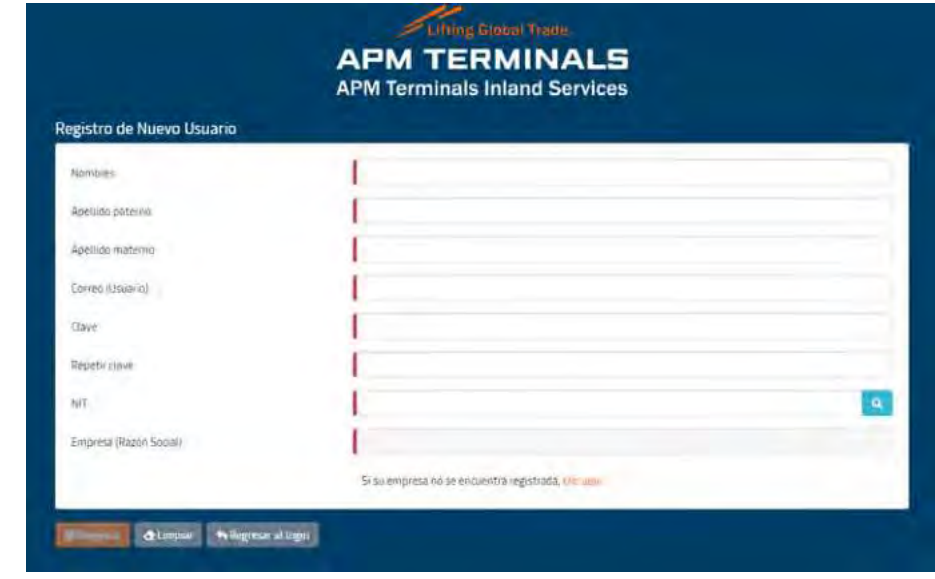

*Importante - Para la asignación de Clave deberá cumplir de manera obligatoria los siguientes criterios:* 

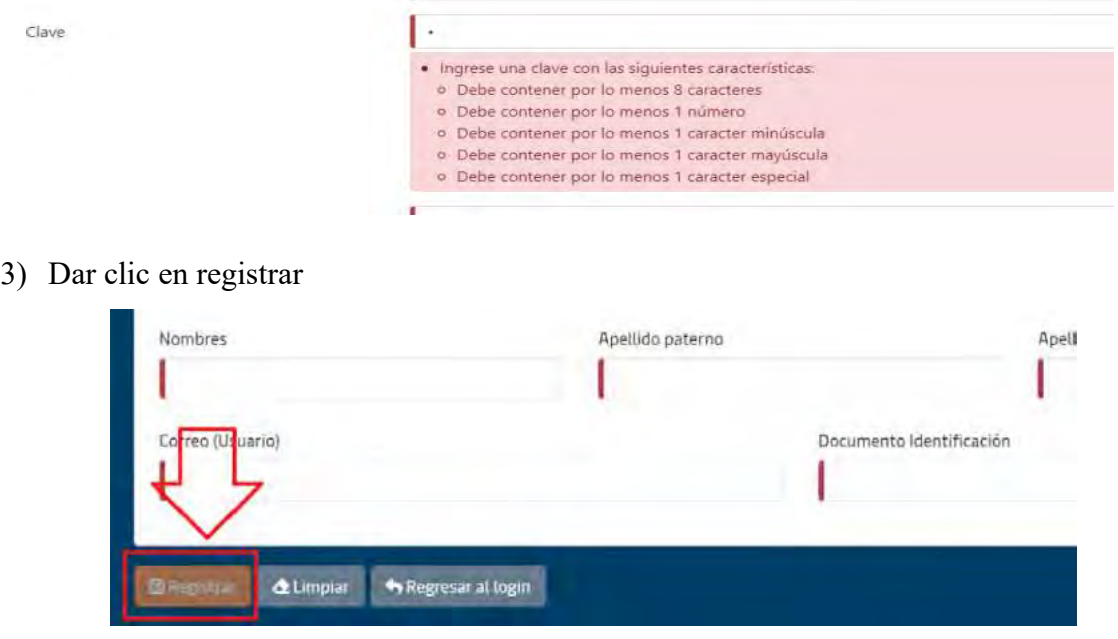

4) El sistema mostrará los términos y condiciones de uso del portal TuContenedor360 y el usuario deberá leer detalladamente para luego seleccionar el check de aceptación.

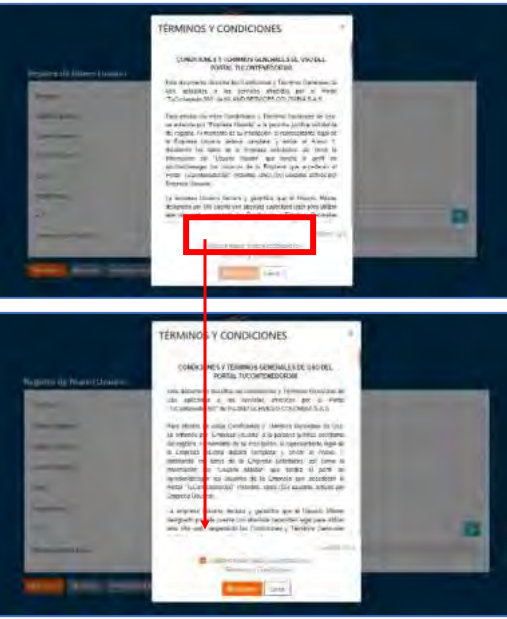

*Al seleccionar el botón "Registrar" se dan por aceptados los Términos y Condiciones y el sistema enviará un correo electrónico al usuario registrado y un correo al usuario máster, para que puedan proceder con la aprobación de la cuenta.* 

5) El Usuario Máster deberá ingresar la plataforma Tucontenedor360 para confirmar la nueva cuenta del usuario

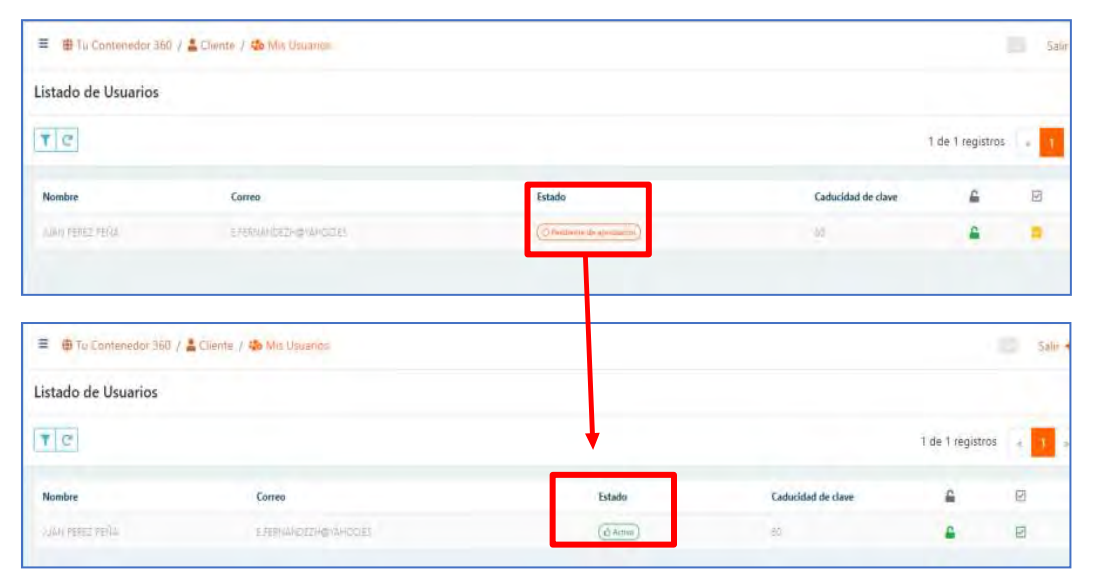

## **Proceso exportación**

# <span id="page-10-1"></span><span id="page-10-0"></span>**Liquidación comodato de exportación**

Pasos por seguir

1) Seleccionar la opción exportación

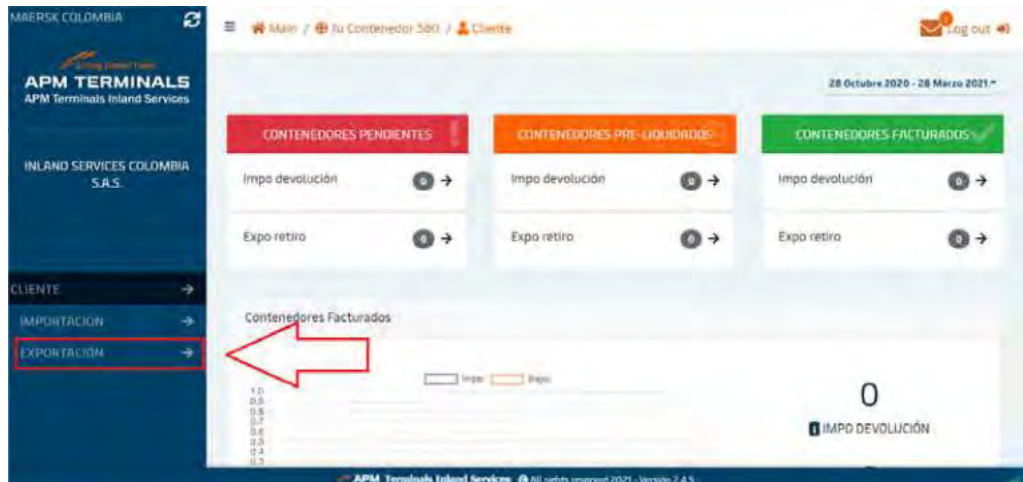

2) Digitar y filtrar o buscar el número del Booking

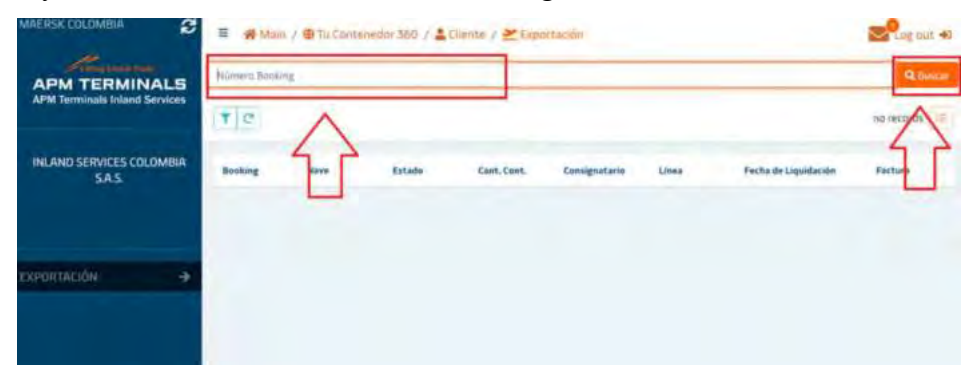

3) Dar clic en el número de Booking

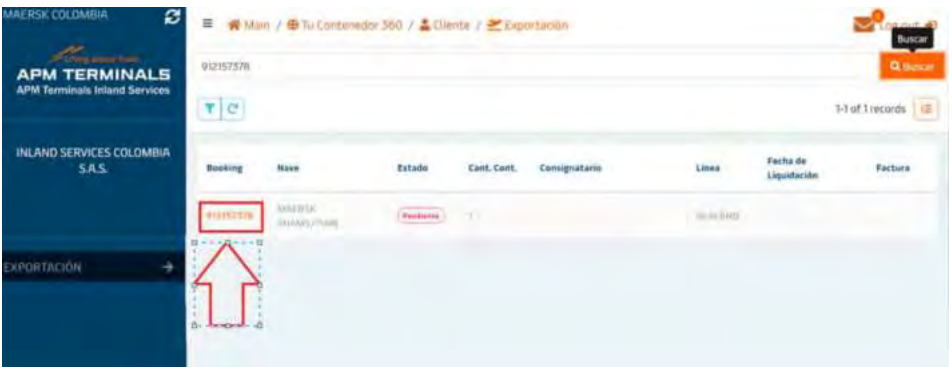

4) Seleccionar las unidades a los cuales se les liquidara el documento comodato

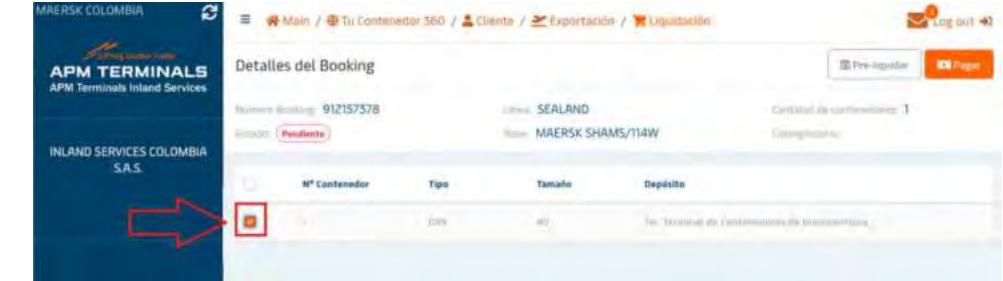

5) Dar clic en el botón "Pagar"

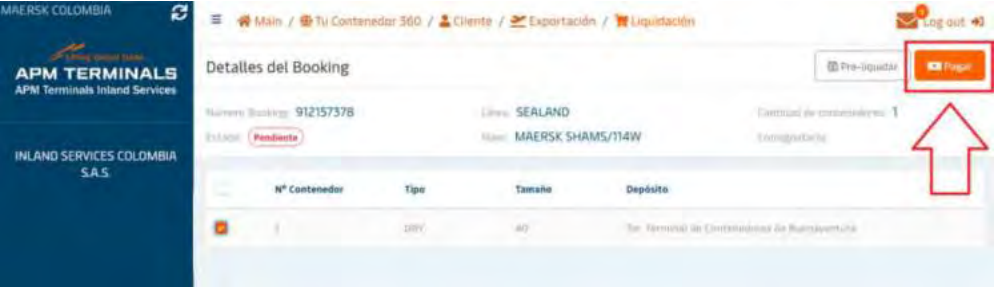

6) En él menú que se muestra a continuación le permitirá seleccionar las retenciones aplicables a su transacción (Retención del IVA, Retención de ICA, Retención a la Fuente) y podrá visualizar el Total a Pagar

| <b>TOTAL A PAGAR</b>              |               |           |                   | (COP) \$ 20.618,00  |                |
|-----------------------------------|---------------|-----------|-------------------|---------------------|----------------|
| <b>Thems</b>                      | Value filmdi. |           | <b>IVA (lawD)</b> | timidades           | Taxat          |
| <b>Commists</b><br><b>College</b> |               | 111400.00 | 221A0.00          | ı                   | I (\$ bas dd   |
| <b>Maunting</b>                   |               | 143366.06 | 1 annual          |                     | 1.8.80         |
| Transmission de Datos:            |               | C CRALLIO | \$ 679.06         | ٠                   | <b>GETZEAU</b> |
|                                   |               |           |                   | Subscrai            | 5 18.318.00    |
|                                   |               |           |                   | <b>INA</b>          | \$1529.00      |
| <b>Beans splicar Ret Febr</b>     |               |           |                   | <b>Bet. IVA</b>     | 5,520,00       |
| <b>Bronx aplicar fort. ICA!</b>   |               |           |                   | Bar, ICA            | G 168.00       |
| Beine aplicar met. Fourriet       |               |           |                   | <b>Net: Humwith</b> | 5742.85        |
| <b>CY Executive</b>               |               |           |                   | TISTAL A PAGAR      | \$26,816,933   |

*Tenga en cuenta que los valores son ilustrativos y podrán variar dependiendo el día en que usted genere la transacción y las retenciones que aplique* 

- 7) Al dar clic en el botón **la Continuar** lo redirigirá a un menú donde le permitirá validar nuevamente el Total a Pagar y le pedirá confirmación del pago para continuar. Sin embargo, en este menú se pueden dar dos opciones:
	- a) Clientes que cuentan con crédito: Podrán dar clic en el botón  $\Box$ Pagar y tanto el comodato como la factura se generarán automáticamente sin redirigirlo a la pasarela de pagos PSE

| <b>CLIENTE CUENTA CON CREDITO</b> |             |
|-----------------------------------|-------------|
|                                   | Total       |
| <b>Subtetai</b>                   | \$42,050.00 |
| TVA                               | T 11,700.00 |
| Ref. JVN                          | $-5000$     |
| <b>But ICA</b>                    | 5007        |
| <b>Bet. FUENTE</b>                | 53462.00    |
| <b>TOTAL A PAGER</b>              | \$77.550.00 |
| Opciones de Pago                  |             |
| Intigar crédito                   |             |

*El pago deberá hacerlo por medio de transferencia bancaria y reportarlo [Carlos.Patron@inlandservices.com](mailto:Carlos.Patron@inlandservices.com)*

b) Clientes de contado: Deben dar clic en el botón  $\Box$  y el sistema los redirigirá a la pasarela de pagos PSE para finalizar la transacción.

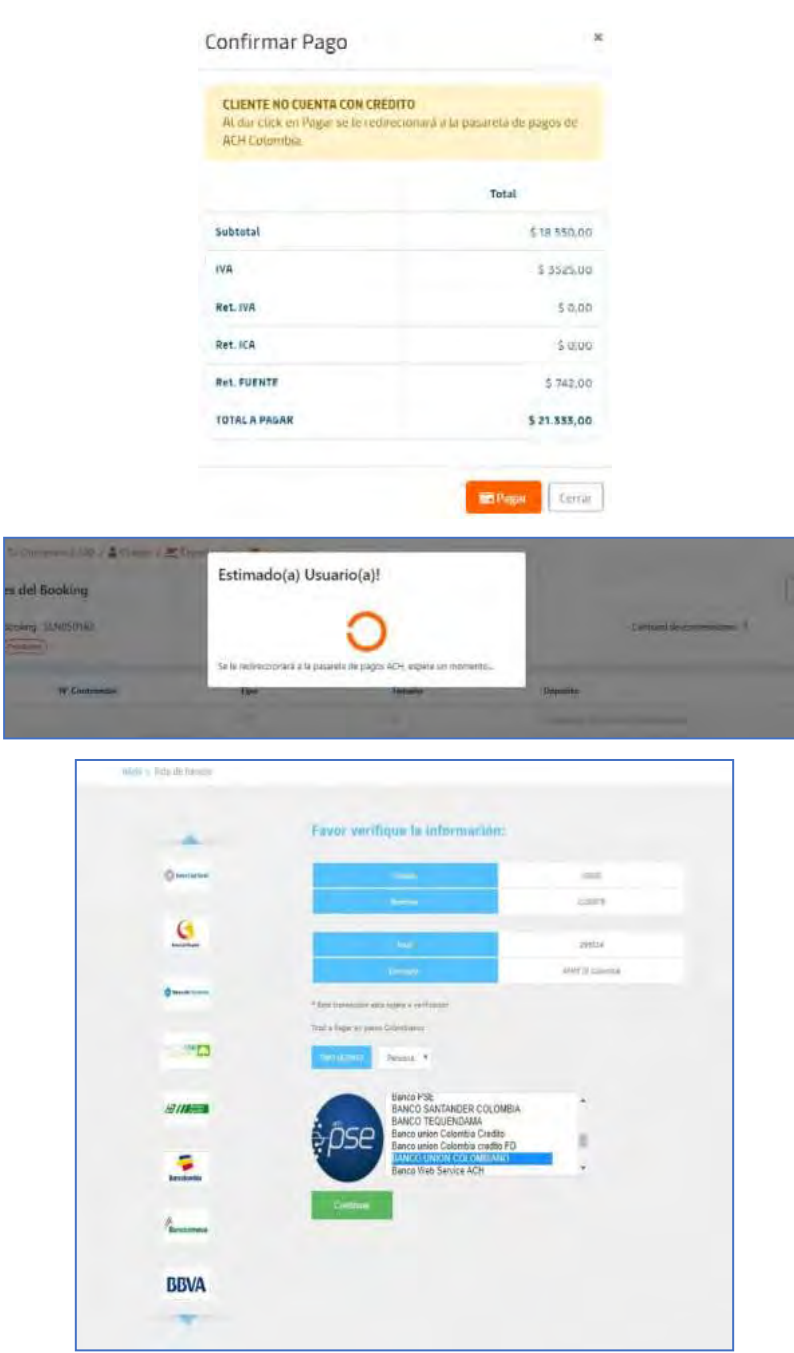

*Una vez realizado el pago, el comodato y la factura se emitirán automáticamente* 

## <span id="page-14-0"></span>**Descarga comodatos de exportación y facturas**

Pasos por seguir

1) Seleccionar la opción exportación

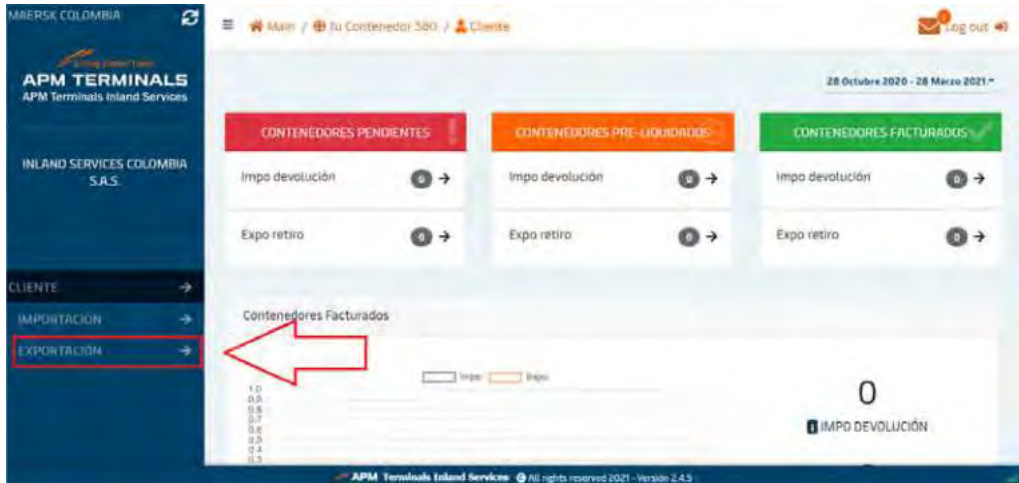

2) Digitar y filtrar o buscar el número del Booking

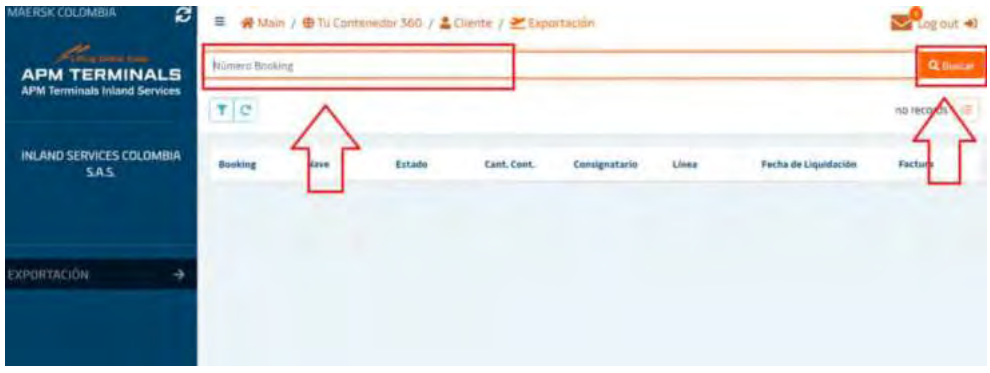

3) Dar clic en el número de Booking

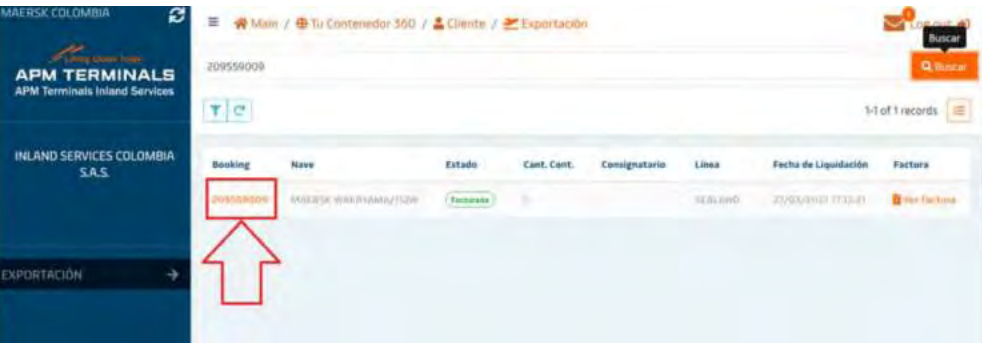

4) Descargar la factura y el comodato desde el menú del detalle del Booking

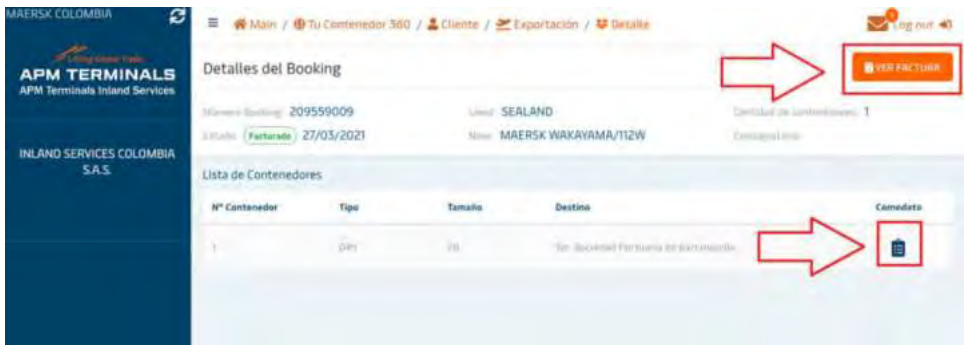

#### <span id="page-15-0"></span>**Solicitud notas crédito de exportación**

Pasos por seguir:

- 1) Cancelar la reserva directamente con la línea naviera (Sealand, Maersk)
- 2) Enviar un correo con la solicitud de nota crédito a

[Customer.tucontenedor360@inlandservices.com](mailto:Customer.tucontenedor360@inlandservices.com) 

*Posterior a esto realizaremos la validación de la información y, si es el caso, se procederá con la generación de la nota crédito. Tenga en cuenta que la nota crédito no incluirá el valor de la "Transmisión de Datos" y la factura quedara vigente por este servicio, igualmente, igualmente, tenga presente que el tiempo estimado de realización de la nota crédito es de 8 a 15 días hábiles* 

3) Una vez realizada la nota crédito se enviará al correo electrónico que usted destino para la recepción de documentos y podrá solicitar la devolución del saldo enviando el PDF de esta y la certificación bancaria al correo

[Wilman.Vasquez@inlandservices.com](mailto:Wilman.Vasquez@inlandservices.com) 

## **Proceso importación**

# <span id="page-16-1"></span><span id="page-16-0"></span>**Liquidación comodato de importación**

Pasos por seguir

1) Seleccionar la opción importación

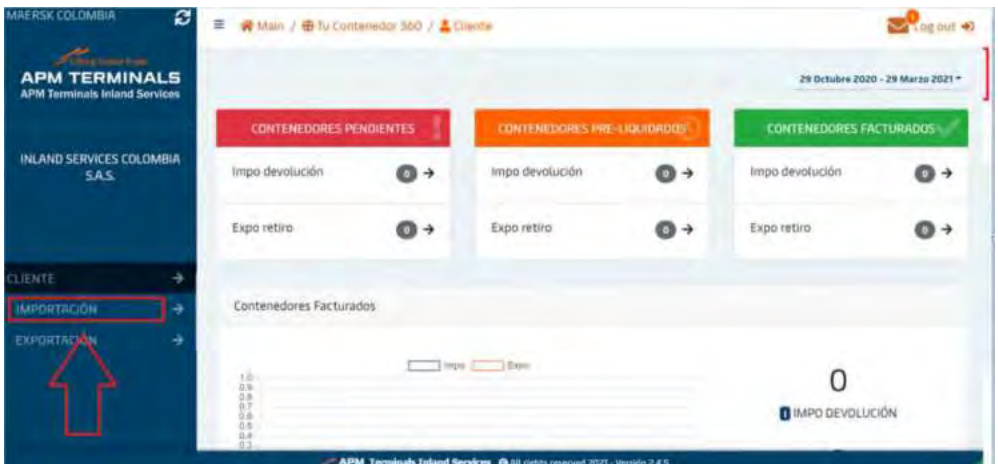

2) Digitar y filtrar o buscar el número del BL

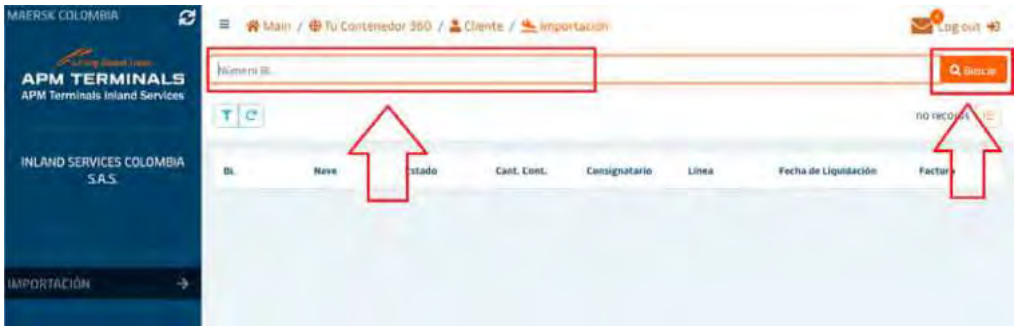

3) Dar clic en el número de BL

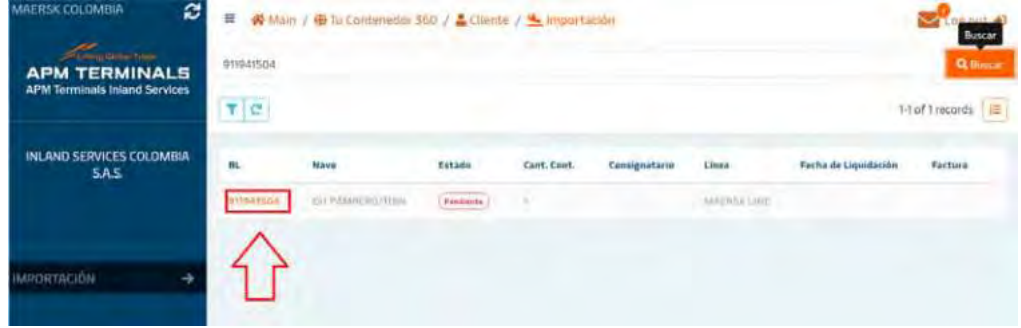

4) Seleccionar las unidades a los cuales se les liquidara el documento comodato y seleccionar el sitio de devolución de la unidad vacía

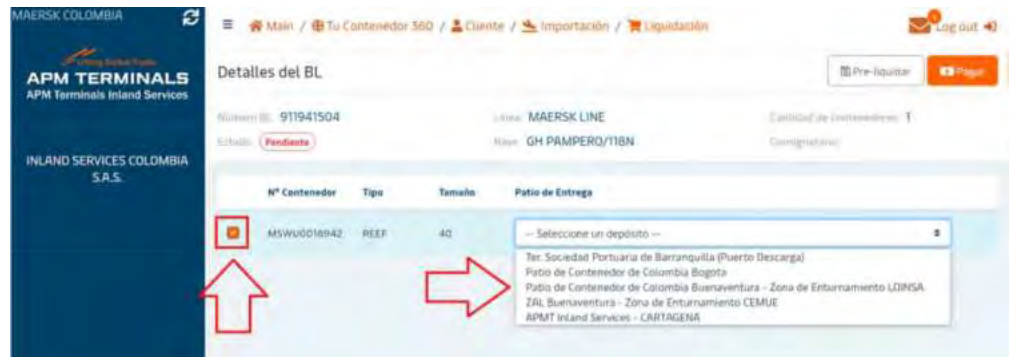

*Los depósitos que se reflejan en este menú están sujetos a las condiciones del mercado y las características de las unidades a liquidar* 

5) Dar clic en el botón "Pagar"

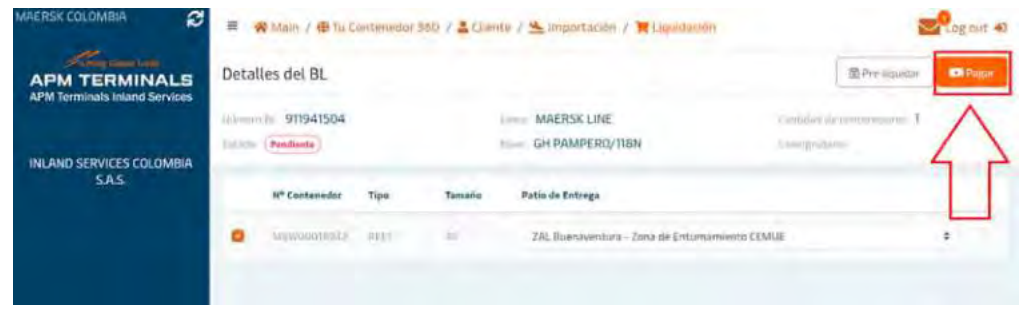

6) En él menú que se muestra a continuación le permitirá seleccionar las retenciones aplicables a su transacción (Retención del IVA, Retención de ICA, Retención a la Fuente) y podrá visualizar el Total a Pagar

| <b>TOTAL A PAGAR</b>                     |                          | (COP) \$ 309,480,00       |                          |                |
|------------------------------------------|--------------------------|---------------------------|--------------------------|----------------|
| <b>March</b>                             | Value (knock)            | <b>NA Could</b>           | <b>Similades</b>         | <b>Talking</b> |
| Zimmediate                               | 1-Ji met.ro              | SIHAAAA<br><b>Service</b> | w                        | 6 To hall dill |
| Transmission on Sates                    | \$ total to              | $-0.019, 0.01$            | 18                       | 1 EVEAR        |
| <b>Basican High</b>                      | A WAINIG AV              | Citra ricker              | .                        | 2-fox 676.00   |
| <b>Container Classing METER</b>          | I this way and<br>$\sim$ | 2.25 part (6)             | <br>×                    | 5 mm are unit  |
| 3-seed?                                  | Form.                    | $-34.25$                  | ×                        | 111 Williams   |
|                                          |                          |                           | <b>Submobil</b>          | S.289/12-96    |
|                                          |                          |                           | isté                     | 6.91192.90     |
| Desen address flet, 1081                 |                          |                           | Bet.108                  | \$ KLASS       |
| Deves aplicar flat. IEBF                 |                          |                           | <b>Ban ICA</b>           | 5-look-        |
| <b>Internal Advised Ret, Freeting F.</b> |                          |                           | <b>Bail Forests</b>      | I M manu-      |
| 1.1044<br>within Last History            |                          |                           | <b>TOTAL &amp; PAGAR</b> | 1.936.465.80 · |

*Tenga en cuenta que los valores son ilustrativos y podrán variar dependiendo el día en que usted genere la transacción y las retenciones que aplique* 

- 7) Al dar clic en el botón **lo continuar de la redirigirá a un menú donde le permitirá validar** nuevamente el Total a Pagar y le pedirá confirmación del pago para continuar. Sin embargo, en este menú se pueden dar tres opciones:
	- a) Clientes que cuentan con crédito: Podrán dar clic en el botón  $\sqrt{\frac{B \cdot P \cdot \text{ap}}{B \cdot P \cdot \text{ap}}}$  y tanto el comodato como la factura se generarán automáticamente sin redirigirlo a la pasarela de pagos PSE

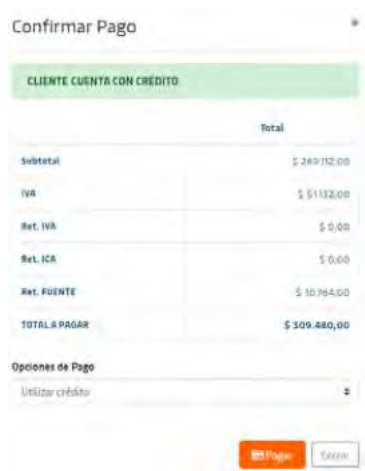

*El pago deberá hacerlo por medio de transferencia bancaria y reportarlo [Carlos.Patron@inlandservices.com](mailto:Carlos.Patron@inlandservices.com)* 

b) Clientes de contado: Deben dar clic en el botón  $y$  el sistema los redirigirá a la pasarela de pagos PSE para finalizar la transacción.

| Subtutal<br>iVA <sup>1</sup> | 5 250 785,00                                               |
|------------------------------|------------------------------------------------------------|
|                              |                                                            |
|                              | 547.650,00                                                 |
| <b>Ret. IVA</b>              | 50.00                                                      |
| <b>Ret. ICA</b>              | 50.05                                                      |
| Ret. FUENTE                  | 5 10 031 00                                                |
| <b>TOTAL &amp; PAGAR</b>     | \$288.404,00                                               |
| Estimado(a) Usuario(a)!      | <b>MERGER</b><br>Cerror -<br><b>Command of Assessments</b> |

*Una vez realizado el pago, el comodato y la factura se emitirán automáticamente* 

c) Clientes de contado que cuentan con notas crédito: Podrán seleccionar alguna de las nota crédito para ser utilizada en la transacción, y al dar clic en el botón

**E** Pagar el sistema los redirigirá a la pasarela de pagos PSE para liquidar el saldo restante.

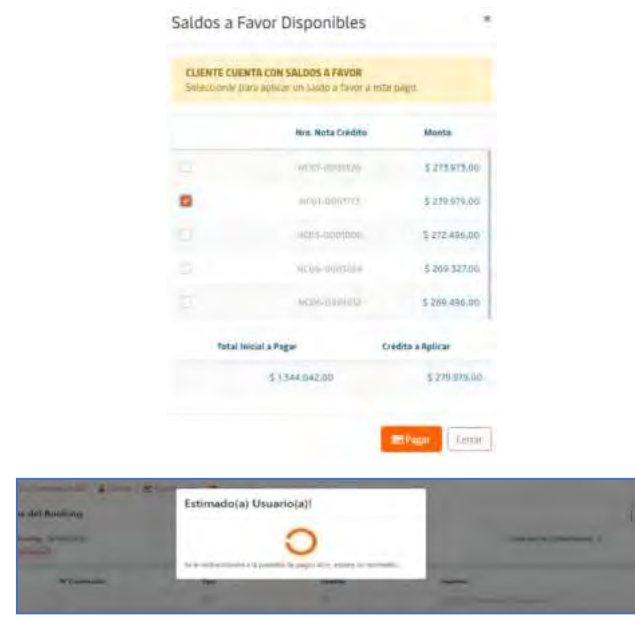

*Una vez realizado el pago del saldo restante, el comodato y la factura se emitirán automáticamente* 

#### <span id="page-19-0"></span>**Descarga comodatos de importación y facturas**

Pasos por seguir

1) Seleccionar la opción importación

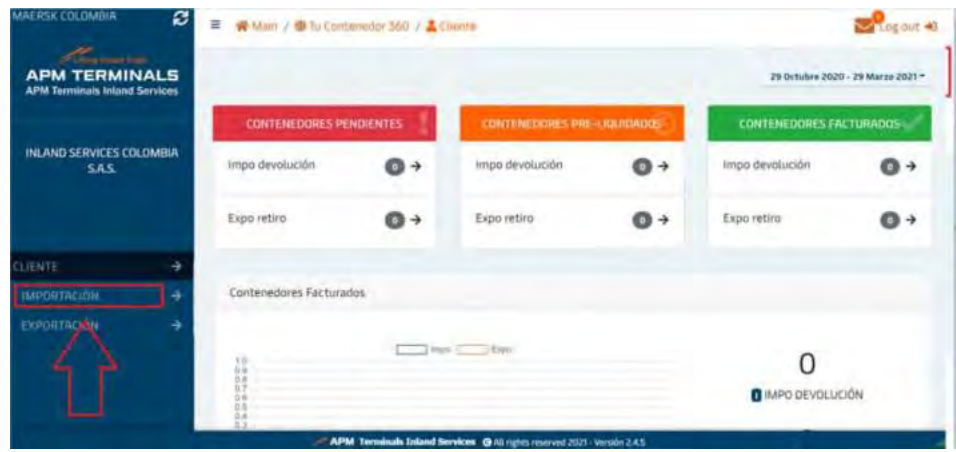

2) Digitar y filtrar o buscar el número del BL

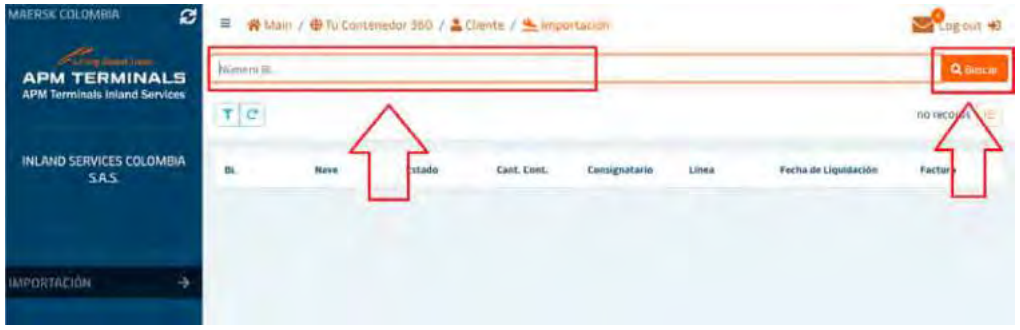

3) Dar clic en el número de BL

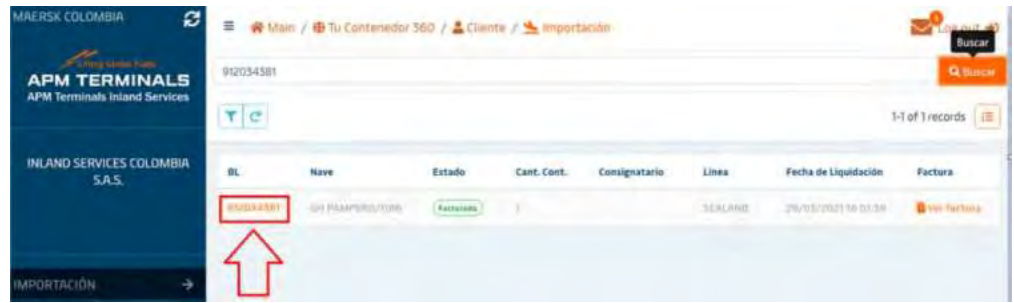

4) Descargar la factura y el comodato desde el menú del detalle del BL

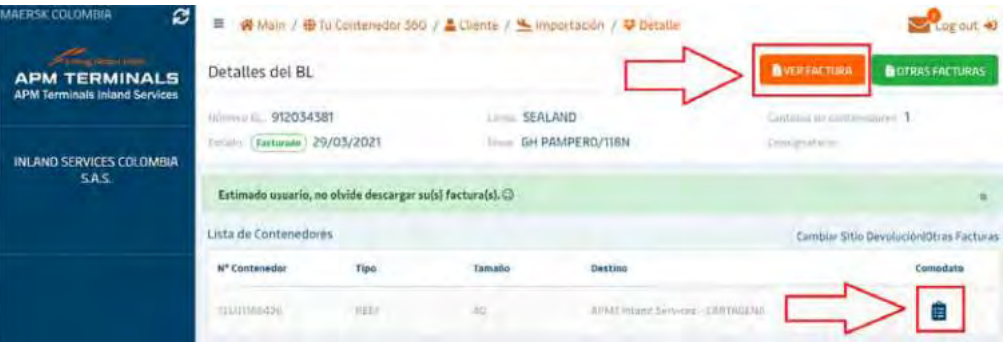

#### <span id="page-21-0"></span>**Cambio sitio de devolución**

Pasos por seguir

1) Seleccionar la opción importación

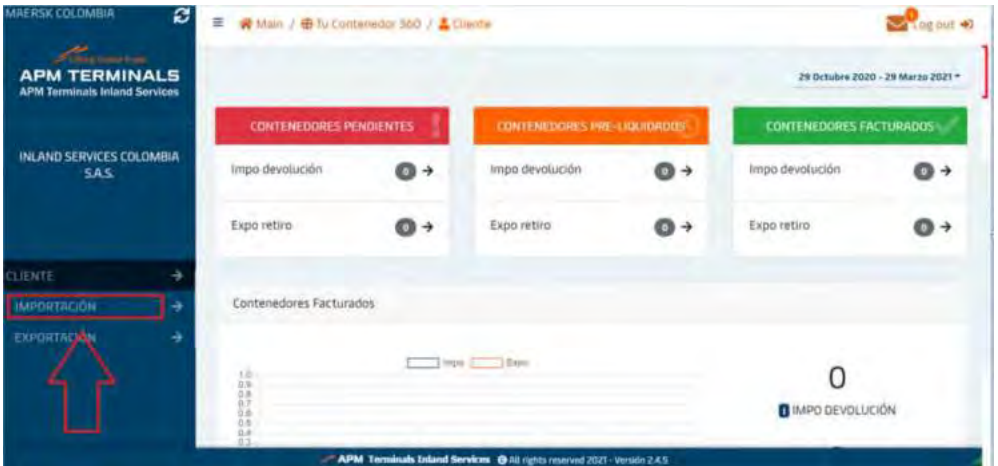

2) Digitar y filtrar o buscar el número del BL

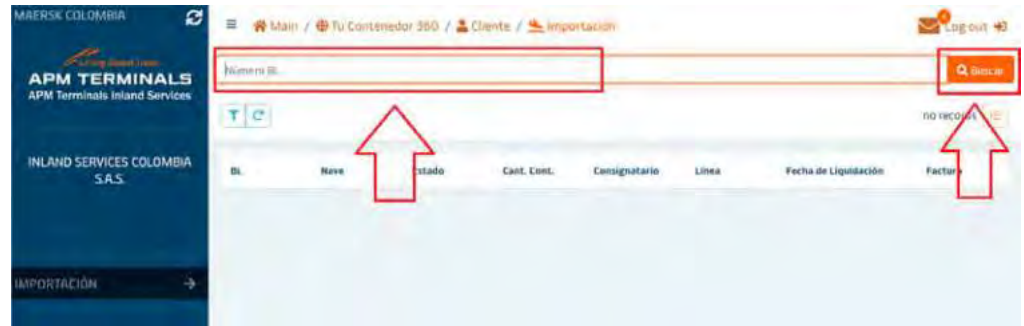

3) Dar clic en el número de BL

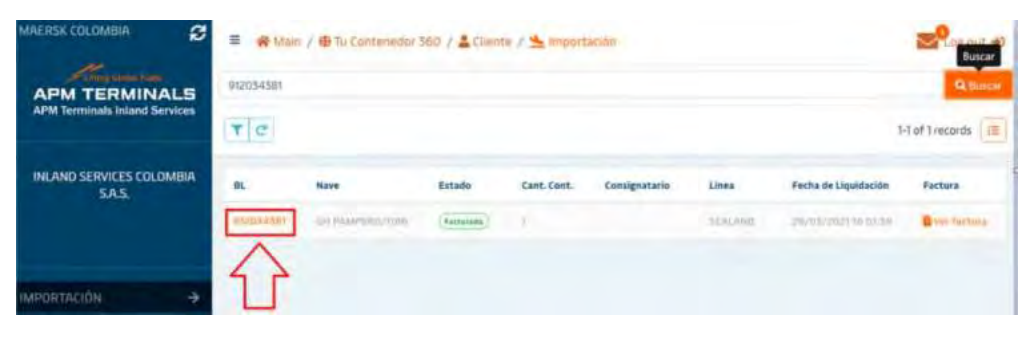

4) Dar clic en "Cambiar sitio de devolución"

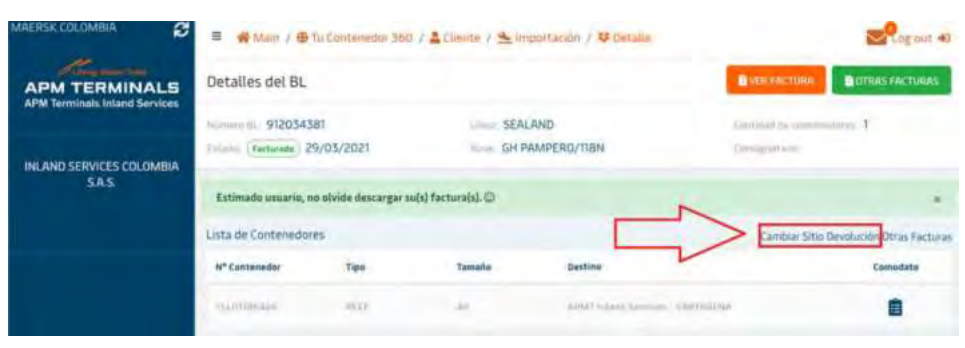

5) Seleccionar las unidades y seleccionar el nuevo sitio de devolución de la unidad vacía

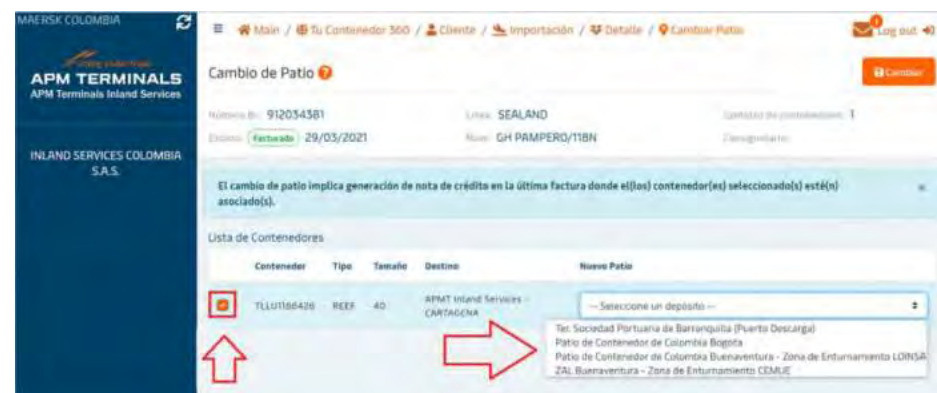

*Los depósitos que se reflejan en este menú están sujetos a las condiciones del mercado y las características de las unidades a liquidar* 

6) Dar clic en el botón "Cambiar"

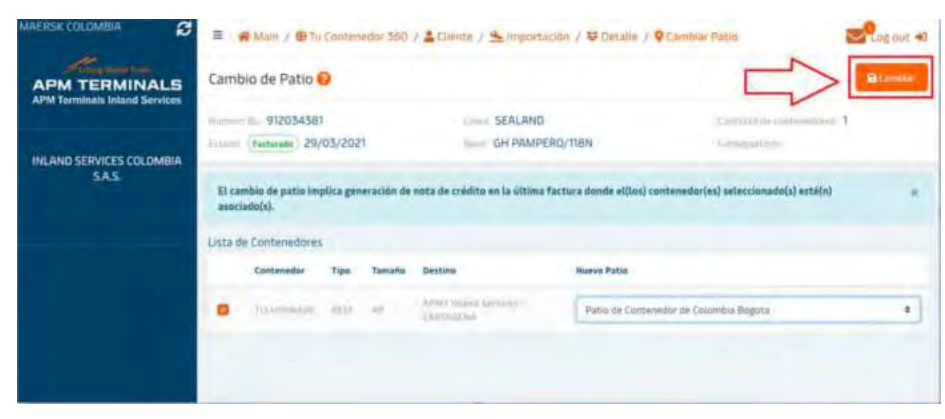

7) Igual que en el proceso de liquidación del comodato inicial, en los menús siguientes podrá seleccionar las retenciones aplicables a su transacción (Retención del IVA, Retención de ICA, Retención a la Fuente) y podrá visualizar el "Total a Pagar" y posteriormente el sistema le pedirá una nueva confirmación del pago para continuar.

*Importante - Para proceder con el Cambio de sitio de devolución es necesario generar un segundo pago, con lo cual se emitirá otra factura y una nota crédito que compensara los servicios de la factura inicial (el único servicio que no se descontara por medio de la nota crédito es el valor de "Transmisión de Dato" uso del portal).* 

*Tenga en cuenta que los tres documentos deben ser contabilizados y la nota crédito podrá usarla en una próxima transacción como se indica en el apartado 7. c. del proceso de liquidación comodato de importación.* 

## <span id="page-24-0"></span>**Descarga de notas crédito y otras facturas**

Pasos por seguir

1) Seleccionar la opción importación

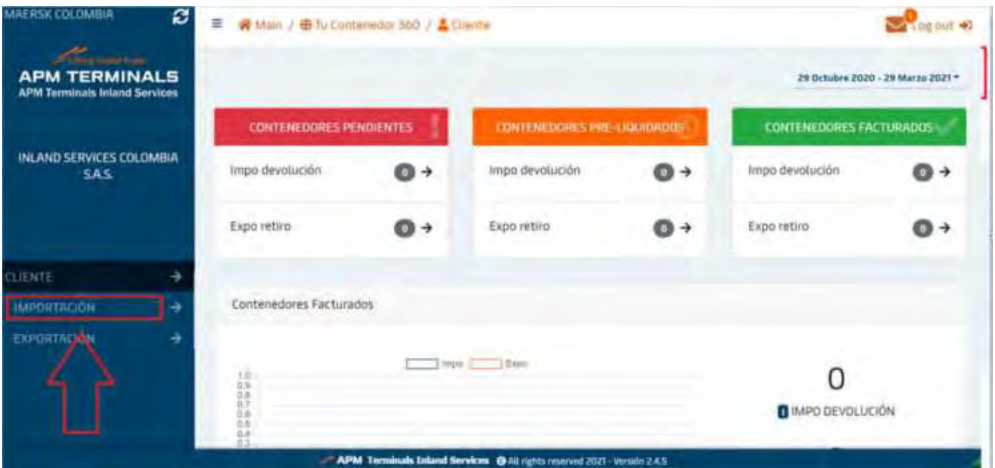

2) Digitar y filtrar o buscar el número del BL

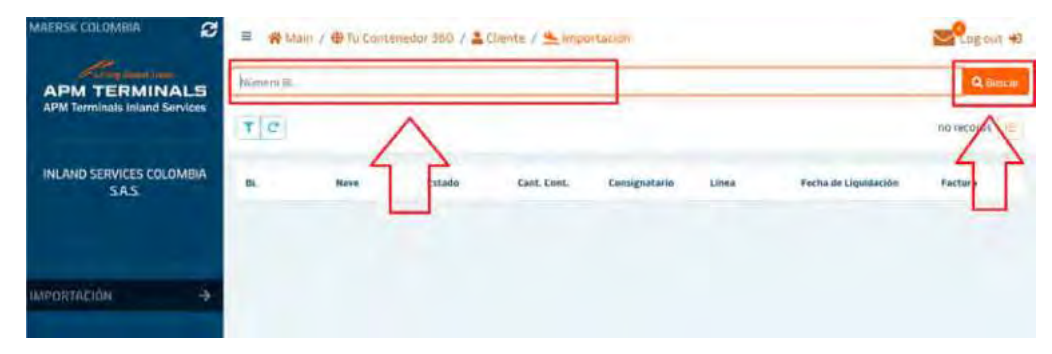

3) Dar clic en el número de BL

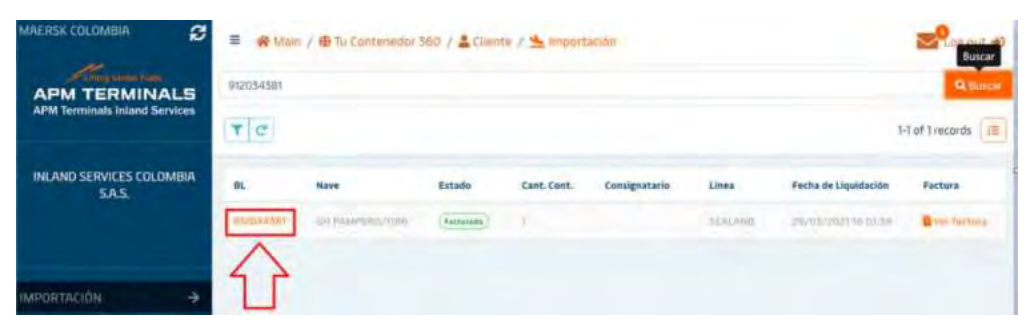

4) Dar clic en la opción "Otras facturas"

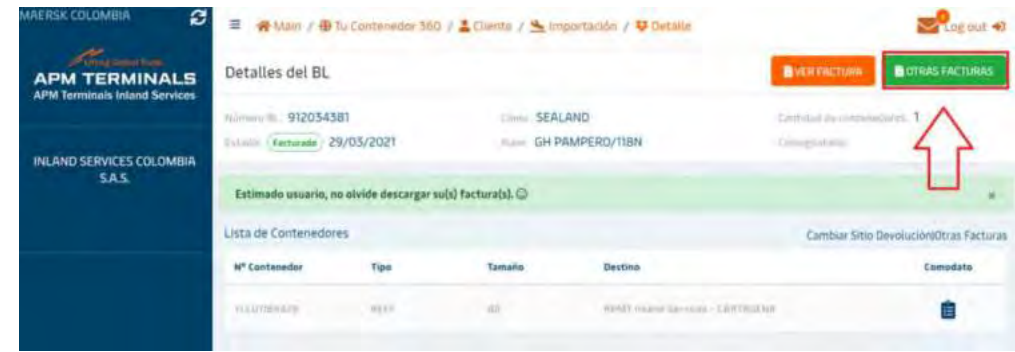

5) Se desplegará una pequeña ventana donde podrá descargar la nueva factura y la nota crédito

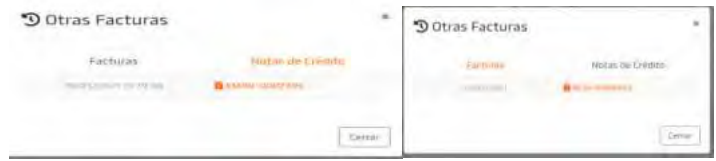

*Tenga en cuenta que estos documentos se encontraran en el BL al cual se le realizo el cambio de sitio de devolución.* 

#### <span id="page-25-0"></span>**Devolución del saldo de notas crédito**

Podrá solicitar la devolución del saldo de las notas crédito enviando el PDF de esta y la certificación bancaria al correo Wilman. Vasquez@inlandservices.com y en copia [Customer.tucontenedor360@inlandservices.com](mailto:Customer.tucontenedor360@inlandservices.com) 

#### **Reclamaciones o dudas**

<span id="page-26-0"></span>Todas las reclamaciones o dudas que puedan presentarse en los procesos deberá canalizarlas a través del correo [Customer.tucontenedor360@inlandservices.com](mailto:Customer.tucontenedor360@inlandservices.com) y los números telefónicos +57 3209277584 / +57 3209277586 / +57 3209277588.

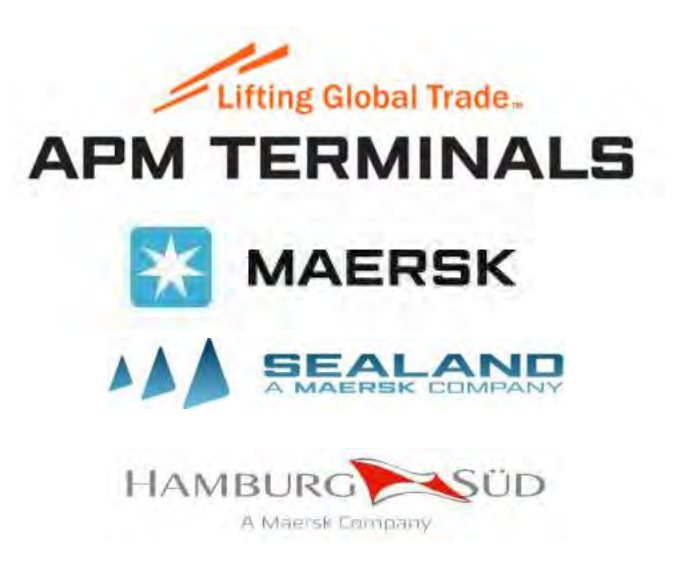